# T4profit B2B Exchange

Φ

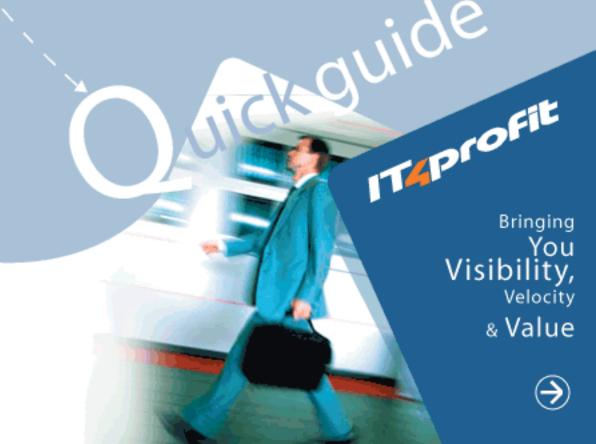

# TABLE OF CONTENT

All buy actions listed here require login to IT4profit users area. Make sure you have rights to act in the framework of desired role, otherwise, please contact your local sales representative or email support@it4profit.com

### BUY SIDE

### e-Catalog

| Choose products                                            | 3  |
|------------------------------------------------------------|----|
| Create Wish List                                           | 3  |
| Receive my price                                           | 3  |
| Purchasing                                                 |    |
| Create Template for Purchase Order                         | 4  |
| Manage Default setting of Purchase Order                   | 4  |
| Create Purchase Order using Purchasing module              | 4  |
| Create Purchase Order using Wish List                      | 5  |
| Create Purchase Order via e-Catalog                        | 5  |
| Add items to Purchase Order using Add items from catalog   | 5  |
| Add items to Purchase Order using Create Article and SKU   | 6  |
| Add items to Purchase Order using Add items form Wish List | .6 |
| Add items to Purchase Order using Add items by Article     | 6  |
| View/ Edit Backlog of open Purchase Orders                 | 7  |
| e-Dealing                                                  |    |
| Make offer                                                 | .7 |
| Enter Request for Quotation (RFQ)                          | .7 |
| Change Deal parameters                                     | 8  |
| Confirm Offers and all lots                                | 8  |
|                                                            |    |
|                                                            |    |
| GLOSSARY                                                   | 9  |

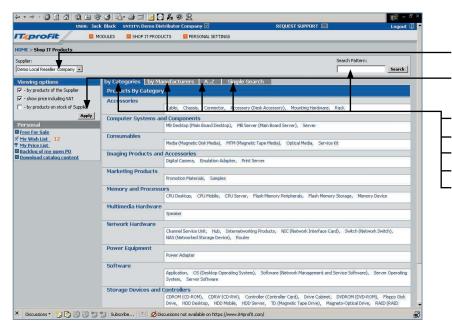

### **CHOOSE PRODUCTS**

- 1. Go to **Shop IT Products** module
- 2. Select Supplier
- Tick off Viewing options and press Apply button
- 4. You can find products:
- By Categories
- By Manufacturers
- "A...Z" in alphabetic order
- using **Simple** or **Advanced** search
- type product name in the Search field and click **Search**

MAIN MENU >>

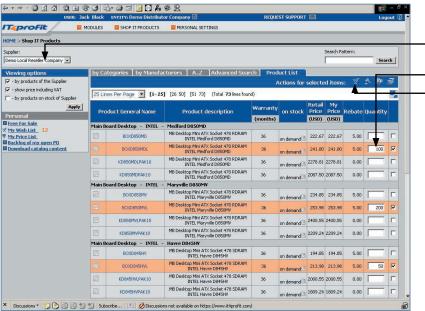

#### **CREATE WISH LIST**

- 1. Go to **Shop IT Products** module
- 2. Select Supplier
- 3. Select required products
- 4. Indicate quantity for required products
- 5. Press to add products to a Wish List
- 6. Additional features:
- To **Compare Attributes** press icon
- To Make Purchase Order press icon
- To **Make RFQ deal** press 🥌 icon

MAIN MENU >>

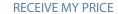

- 1. Go to **Shop IT Products** module
- 2. Select Supplier
- 3. Click on My Price List link
- 4. Set Common Properties
- 5. Select **Product Types**
- 6. Select Manufacturers
- 7. Press **Send a Price List** button to receive price list by e-mail

MAIN MENU >>

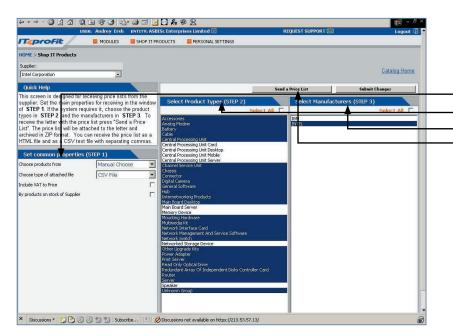

E-CATALOG 3

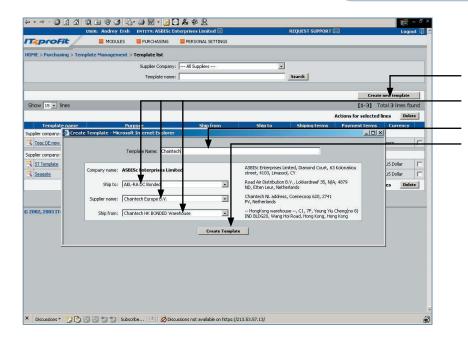

#### CREATE TEMPLATE FOR PURCHASE ORDER

- 1. Go to Purchasing > Template
  Management > Template List
- 2. Press Create new template button
- 3. Define **Ship to, Supplier Name** and **Ship from** address
- 4. Enter Template Name
- 5. Press **Create Template** button

MAIN MENU >>

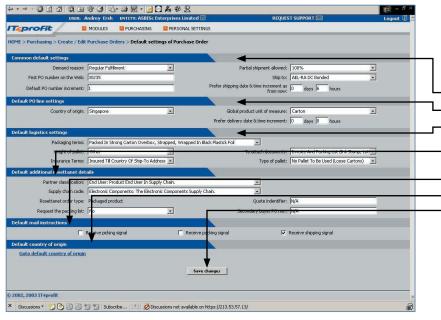

### MANAGE DEFAULT SETTINGS OF PURCHASE ORDER

- 1. Go to Purchasing > Create/ Edit
  Purchase Orders > Default Setting of
  Purchase Order
- 2. Set Common default settings
- 3. Set Default PO line settings
- 4. Set **Default logistics settings**
- 5. Set **Default additional rosettanet details**
- 6. Select **Default mail instructions**
- 7. Select **Default country of origin**
- 8. Press Save changes button

MAIN MENU >>

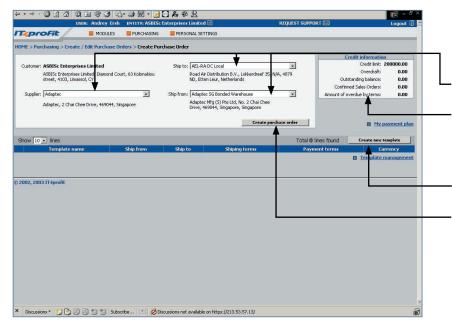

### CREATE PURCHASE ORDER VIA PURCHASING MODULE

- 1. Go to Purchasing > Create/ Edit
  Purchase Order > Create Purchase Order
- 2. Select **Supplier, Ship to** and **Ship from** addresses.
- After setting necessary parameters the page will update automatically and Credit information of the selected supplier will appear on the right side of the screen
- 4. To use this settings for future Purchase Orders, press **Create new template** button.
- 5. Press Create Purchase order button

MAIN MENU >>

PURCHASING 4

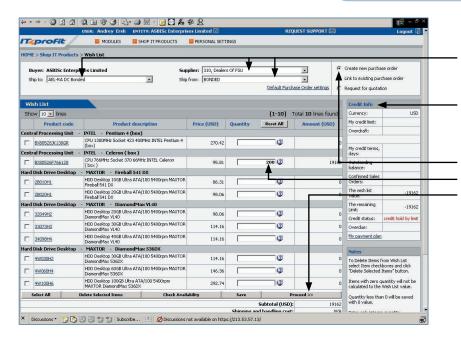

### CREATE PURCHASE ORDER USING WISH LIST

- 1. Go to **Shop IT Products > Wish List**
- 2. Choose **Supplier**, **Ship to** and **Ship from** addresses
- 3. After setting necessary parameters the page will update automatically and Credit information of the selected supplier will appear on the right side of the screen
- 4. Tick off Create new purchase order
- 5. Indicate quantity of required products.
- 6. To create purchase order press **Proceed** button

MAIN MENU >>

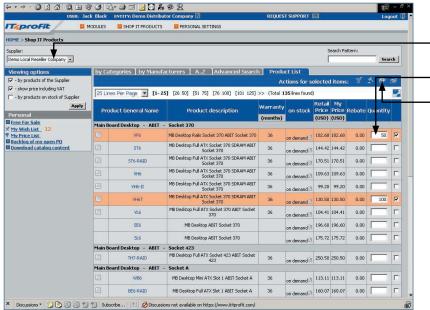

#### CREATE PURCHASE ORDER VIA E-CATALOG

- 1. Go to **Shop IT Products**
- 2. Select Supplier
- 3. Select required products
- 4. Indicate quantity of required products
- 5. Press icon to Create Purchase order
- 6. Additional features:

To Compare Attributes press icon
To Create Wish List press icon
To Make RFQ deal press icon

MAIN MENU >>

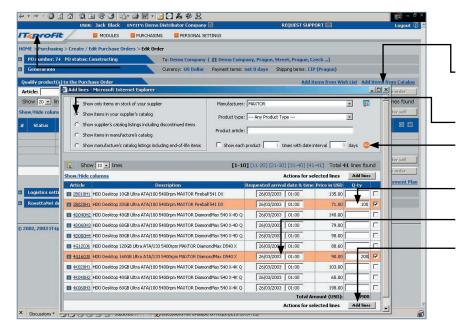

### ADD ITEMS TO PURCHASE ORDER FROM CATALOG

To add new line to the opened Purchase Order from e-Catalog:

- 1. Click **Add items from catalog** in the **Edit order** page
- 2. In the pop up window select type of Supplier's catalog
- 3. Select **Manufacturer**, **Product type** and press **GO** button to find required products
- Select products and indicate quantity.
   If price negotiation is allowed, enter your desired price
- 5. Enter **Requested arrival date & time** for each product
- Press Add lines button. If necessary, repeat for other products. Close the window
- Press Save & Send purchase order button to send Purchase Order to your Supplier

MAIN MENU >>

PURCHASING 5

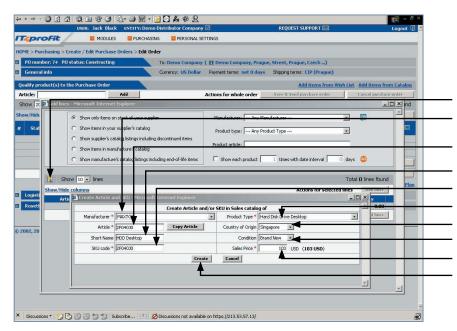

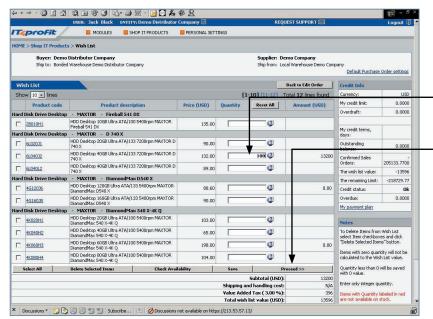

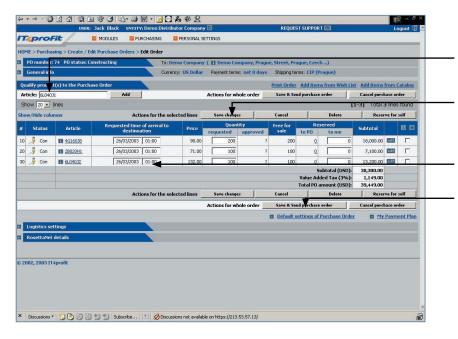

### ADD ITEMS TO PURCHASE ORDER USING CREATE ARTICLE AND SKU

If your are creating PO to Supplier who doesn't support IT4profit e-Catalog, you can create **New Product Article and SKU**.

- 1. Press in the **Add lines** pop up window
- 2. Choose Manufacturer
- 3. Enter **Article**. You can **Copy Article** from IT4profit e-Catalog
- 4. Enter Short Name
- 5. Enter SKU code
- 6. Define **Product type**
- 7. Select Country of origin
- 8. Set product **Condition**
- 9. Define Sales Price
- 10. Press Create button and close window
- 11. Press **Save & Send purchase order** button MAIN MENU >>

### ADD ITEMS TO PURCHASE ORDER FROM WISH LIST

If Wish List is created:

- 1. Click **Add items from Wish List** on the **Edit order** page
- 2. Select products and indicate quantity on the **Wish List** page. If price negotiation is allowed, enter your desired price
- 3. Press **Proceed** button
- 4. Set **Requested time of arrival to destination** for each product
- 5. Press **Save & Send purchase order** button to send Purchase Order to your Supplier

MAIN MENU >>

### ADD ITEMS TO PURCHASE ORDER BY ARTICLE

- 1. Type article in the **Article** field on the **Edit order** page
- 2. Press Add button.
- Press Save changes button. The system will check automatically if the entered article(s) are correct
- 4. Set **Requested time of arrival to destination** for each product
- Press Save & Send purchase order button to send Purchase Order to your Supplier

MAIN MENU >>

PURCHASING 6

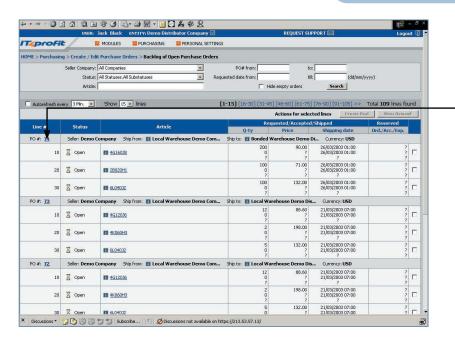

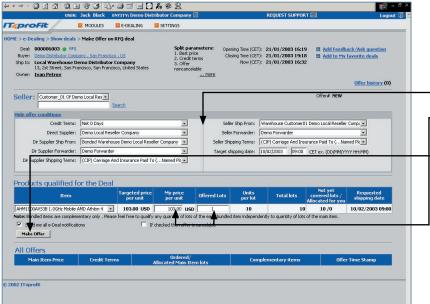

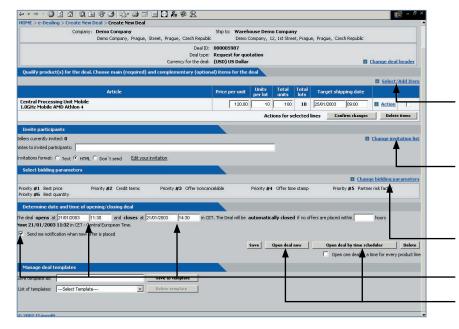

### VIEW/ EDIT BACKLOG OF OPEN PURCHASE ORDER

- 1. Go to Purchasing > Create / Edit
  Purchase Orders > Backlog of Open
  Purchase Orders
- 2. Click on PO# to update Purchase Order
- 3. Then press **Save changes** button in the **Edit order** window
- 4. Press Save & Send purchase order button

MAIN MENU >>

#### **MAKE OFFER**

- 1. Go to e-Dealing > My offers
- 2. Find Deal required
- 3. Click on the Deal #
- 4. Set Offer conditions
- Enter your **Price** and number of **offered**
- 6. Press Make offer button to submit the bid

MAIN MENU >>

### ENTER REQUEST FOR QUOTATION (RFQ)

- 1. Go to **e-Dealing > Create New Deal**
- Select Request For Quotation Deal type, define Ship to address, Currency and press Create Deal button
- 3. Click Select/Add Item to specify products for the deal. Select products on the pop up window. Indicate Price, Shipping date, Quantity and Total units. Press Add items directly for request button. Close window
- 5.To invite Suppliers click on Change Invitation List. Select Merchants, Targeted Market Segment, Bidders, define Deal Notification and press Confirm and Go Back button
- 6. Click on Change Bidding Parameters, set Priority Parameters, press Save and Go Back button
- 7. Set **Date** & **Time** of bids opening/ closing and tick off **Deal Notification**
- 9. Press Open deal now or Open deal by time schedule

MAIN MENU >>

PURCHASING/ E-DEALING 7

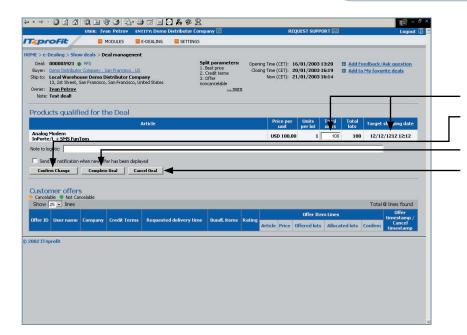

#### **CHANGE DEAL PARAMETERS**

- 1. Go to e-Dealing > Show deals > Deal management
- 2. Choose deal and click on the **Type** of deal
- If necessary, edit Price and Target shipping date
- 4. Press Confirm Change button
- 5. If you want to close the deal before defined time, press **Close deal** button
- 6. To cancel deal press Cancel deal button

MAIN MENU >>

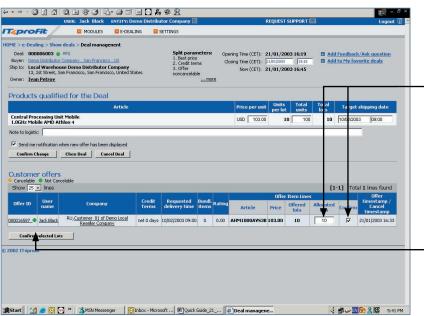

### **CONFIRM OFFERS AND ALL LOTS**

- 1. Go to e-Dealing > Show deals > Deal management
- 2. Choose deal and click on the **Type** of deal
- Enter number of **Allocated lots** and tick off **Confirm** for each winner company
- 4. Press Confirm Selected lots button to create Purchase order on behalf of selected companies

MAIN MENU >>

E-DEALING 8

### GLOSSARY

# IT4PROFIT B2B EXCHANGE

Is the online many-to-many business-to-business "B2B" Exchange for professionals in the Information Technologies "IT" industries. It enables multiple suppliers and buyers to trade IT components, subsystems, systems, technologies and services at dynamic prices.

ROLE

Determines company's rights in a Business Group at IT4profit B2B Exchange. Roles have meaning only within a particular Business Group. The possible roles are Supplier, Client, Merchant, Creditor, Logistic, Manufacturer.

E-CATALOG

Defines and organizes rich detailed content about all products and services offered at the Exchange.

Besides product content that support the purchasing decision, Buyer gets access to Suppliers updated product prices and stock availability. Buyer can create and manage his wish lists.

PRODUCT CARD

Detailed product information in the form of HTML card. Each product card includes: name, image, detailed technical specification, marketing, packing, logistics and warranty information.

WISH LIST

Accumulates products that Buyer intend to put in his Purchase Order.

PURCHASE ORDER

The document that Buyer sends to Supplier to confirm readiness to buy products on specified terms.

PRICE NEGOTIATION

Allows Buyer to set his target price for each item in the existing Purchase Order.

RECEIVED WITH CLAIMS

If Buyer has Claims on quantity or arrival date of products received, he can confirm receiving goods by setting "Received with Claims" status and put his corresponding comments for each product line.

DEAL

The proposal made by deal organizer to the invited participants. Both seller-driven and buyer-driven deals can be organized.

If Buyer is invited to a deal by his Supplier and is interested in this proposal, he can send an offer specifying his buying preferences. Buyer can view supply-demand ratio and change his offer accordingly, while the deal is opened.

REQUEST FOR QUOTATION (RFQ)

Buyer-driven type of deal that allows Buyers to create deals with downward price and delivery terms negotiation, to set time, bidding and priority parameters for each deal, to invite all Suppliers to offer supply on Buyer's demand proposal.

Buyer can manage deals, monitor demand-supply ratio and select best offers from Suppliers based on his particular interests.